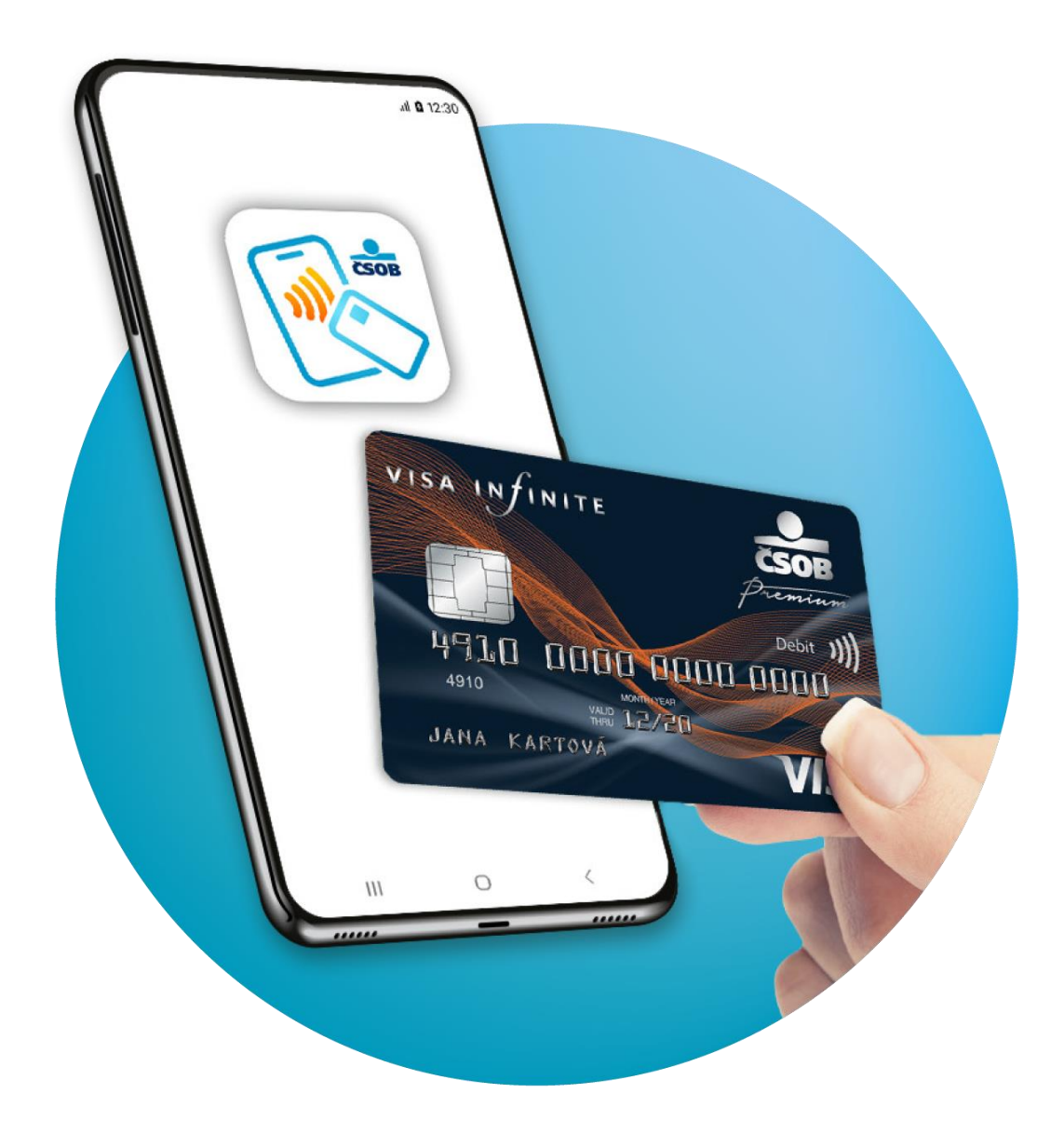

# **Uživatelský manuál platební aplikace ČSOB SoftPOS pro zařízení s Android OS (verze 9 a vyšší)**

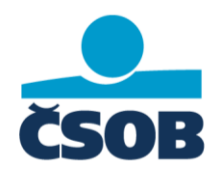

# <span id="page-1-0"></span>1 OBSAH

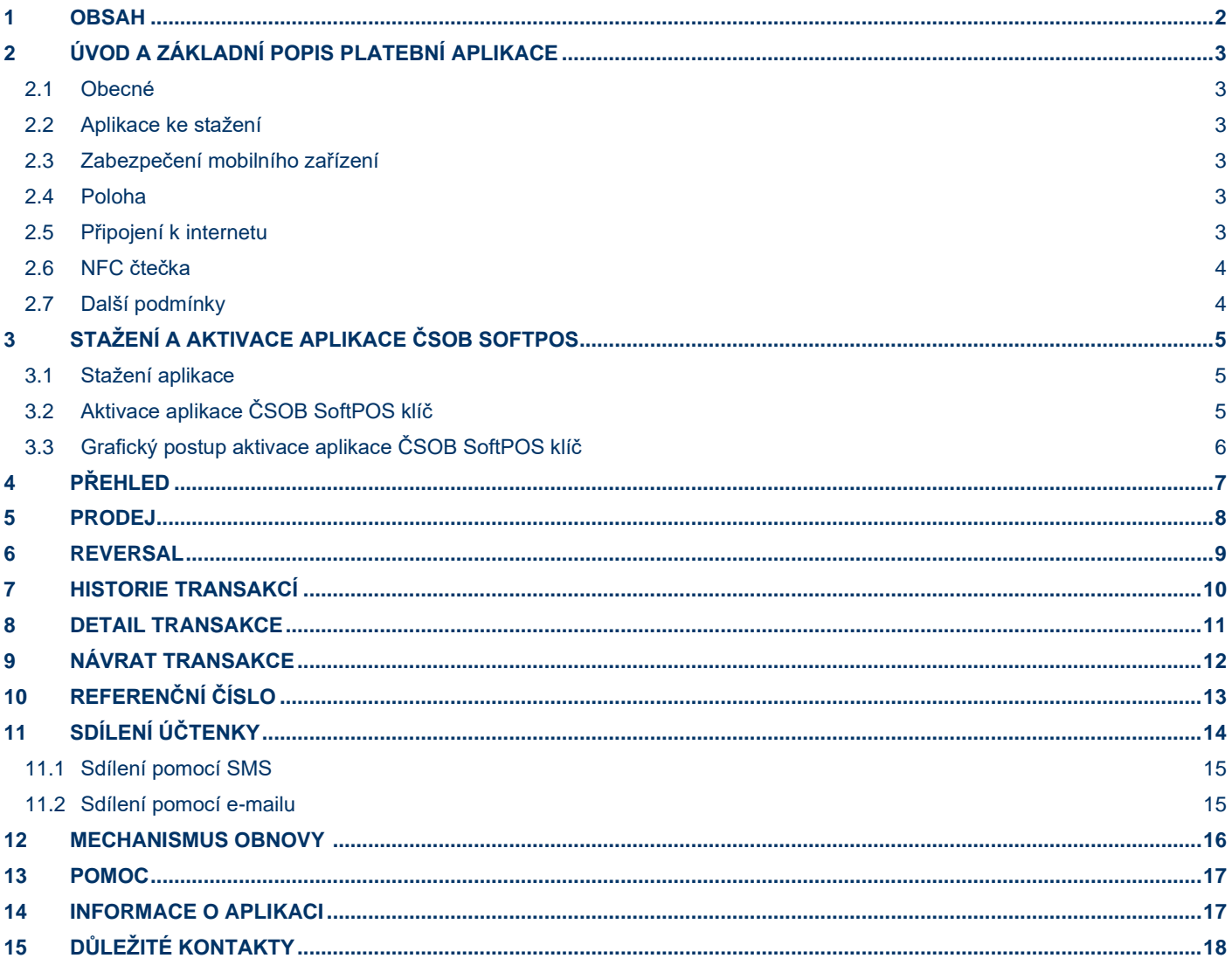

# <span id="page-2-0"></span>**2 ÚVOD A ZÁKLADNÍ POPIS PLATEBNÍ APLIKACE**

Aplikace ČSOB SoftPOS umožňuje používat mobilní zařízení jako POS platební terminál. Aplikace nabízí doplňkové funkce, které poskytují detailní přehled transakcí či zajišťují sdílení účtenek zákazníkovi. Aplikace je chráněna bezpečnostním mechanismem běžícím na pozadí zařízení, které neustále monitoruje stav aplikace a celého mobilního zařízení.

## <span id="page-2-1"></span>**2.1 Obecné**

Aplikaci je možné spustit na všech mobilních zařízeních s operačním systémem Android (64-bit) verzí 9 nebo vyšším, které jsou vybaveny čipem NFC určeným pro bezkontaktní platby.

Mobilní zařízení musí mít zajištěné připojení k internetu pomocí WiFi nebo SIM.

Při problémech s instalací se neváhejte obrátit na naše zákaznické centrum – [helpdesk@csob.cz.](mailto:helpdesk@csob.cz)

## <span id="page-2-2"></span>**2.2 Aplikace ke stažení**

Pro použití mobilního telefonu jako platebního terminálu je nutné stáhnout tyto dvě aplikace:

**ČSOB SoftPOS** – aplikace se používá jako uživatelské rozhraní pro platby kartou.

**ČSOB SoftPOS klíč** – aplikace běžící na pozadí, která zprostředkovává průběh a zabezpečení plateb. Je nezbytné se do této aplikace přihlásit při prvním spuštění, kdy se do ní přihlásíte pomocí údajů obdržených od ČSOB.

**Obě aplikace je možné stáhnout z Google Play. Jejich stažení a aktivaci proveďte dle kapitoly** č. [3. Stažení a aktivace](#page-4-0)  aplikace ČSOB [SoftPOS.](#page-4-0)

## <span id="page-2-3"></span>**2.3 Zabezpečení mobilního zařízení**

Před prvním spuštěním aplikace je nezbytné mít nastavený zámek zařízení v systému Android OS (pomocí gesta, otisku prstu, rozpoznání obličeje nebo PINu).

Vámi zvolený bezpečnostní prvek bude požadován vždy při spuštění aplikace – díky této funkcionalitě bude aplikace zabezpečena proti riziku vstupu neoprávněné osoby nebo při ztrátě zařízení.

Po prvním spuštění aplikace dojde k bezpečnostní kontrole v telefonu, proto je potřeba vyčkat několik minut, než se aplikace zprovozní. Tato bezpečnostní kontrola probíhá také při každém dalším znovuotevření aplikace a v pravidelných intervalech tak, aby byla zajištěna bezpečnost transakcí. Pokud je aplikace vypnuta, bezpečnostní kontroly neprobíhají.

## <span id="page-2-4"></span>**2.4 Poloha**

Pro správnou funkci aplikace **je vyžadováno povolení přístupu k určení polohy telefonu**. Funkci Poloha je nutné mít zapnutou pokaždé, když je aplikace používána. Při průběhu jakéhokoli typu transakce se kontroluje poloha uživatele, zda se nachází v rámci ČR. Jedná se o další způsob zabezpečení proti zneužití aplikace na nepovoleném území (mimo ČR).

Bez povolení nebude aplikace sdílet data polohy a nebude možné provádět platební transakce.

Data polohy nejsou nikde ukládána a jsou využívána pouze v době používání aplikace pro účely kontroly polohy telefonu.

**Pokud některá z výše uvedených podmínek není splněna, objeví se v aplikaci v horní části obrazovky červená varovná lišta obsahující popis chyby:**

- Nastavení polohy je vypnuté.
- Povolení k datům polohy není uděleno.
- Poloha zatím nebyla nastavena.

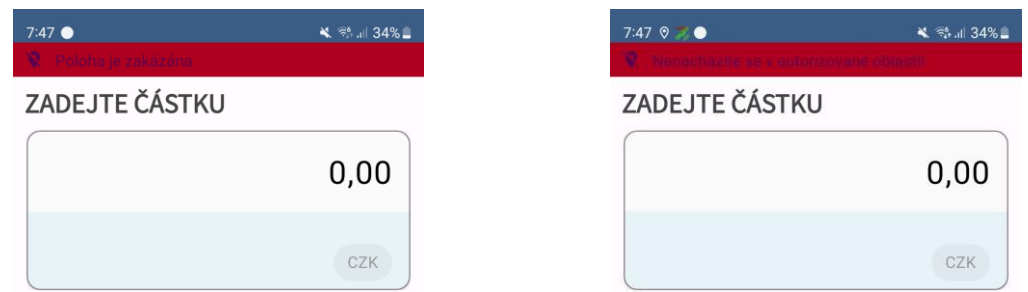

Příklady varovné lišty

### <span id="page-2-5"></span>**2.5 Připojení k internetu**

Transakce je možné provádět pouze, pokud je mobilní telefon připojený k internetu. Transakce, které budou provedeny v offline režimu, nebudou dokončeny. Pokud není telefon připojený k internetu, zobrazí se v aplikaci červená varovná lišta podobná jako u nastavení polohy.

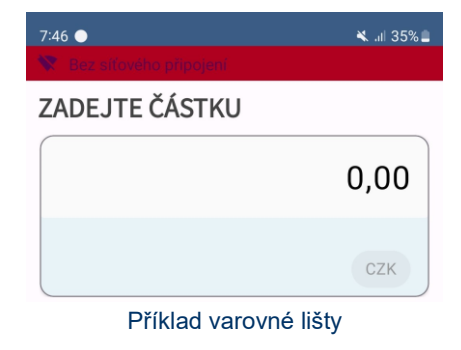

### <span id="page-3-0"></span>**2.6 NFC čtečka**

Každý model telefonu má specificky umístěnou NFC čtečku. Každý dodavatel telefonu tuto informaci uvádí v produktovém listu, nebo jí lze zobrazit přímo v systému. Tato informace je důležitá pro Vaše zákazníky, aby věděli, kam mají kartu přikládat. NFC čtečka musí být zapnuta pro přijímání bezkontaktních plateb.

### **Nápověda pro zjištění polohy NFC čtečky na zařízení:**

V nastavení telefonu vypněte NFC čtečku. V aplikaci ČSOB SoftPOS zadejte platbu a vyvolejte operaci **PRODEJ**. Po vyvolání akce se objeví dialogové okno s animací, které Vás navede na umístění čtečky ve Vašem telefonu. Čtečka se nachází v zadní části telefonu.

### <span id="page-3-1"></span>**2.7 Další podmínky**

Doporučujeme nemít zařízení v tichém režimu při používání aplikace. Některé funkce aplikace, jako například zvukový signál úspěšného načtení bezkontaktní karty, by nebyly slyšet.

Režim ladění USB musí být vypnut.

Aplikace vyžaduje povolené oznámení v nastavení zařízení k zajištění funkčnosti všech bezpečnostních služeb.

Aby bylo zaručeno správné provedení transakce, stav baterie telefonu nesmí klesnout pod 20 %.

**Důležité:** Neodinstalujte žádnou z aplikací ČSOB SoftPOS nebo ČSOB SoftPOS klíč. Obě aplikace jsou důležité ke správnému chodu platební aplikace a přijímání plateb.

# <span id="page-4-0"></span>**3 STAŽENÍ A AKTIVACE APLIKACE ČSOB SOFTPOS**

Pro správné fungování akceptace platebních karet je nezbytné mít nainstalované a funkční obě aplikace ČSOB SoftPOS a ČSOB SoftPOS klíč. Prosíme, dodržujte postup uvedený níže.

### <span id="page-4-1"></span>**3.1 Stažení aplikace**

Pro správnou funkci je nutné stáhnout tyto dvě aplikace: **ČSOB SoftPOS** - <https://play.google.com/store/apps/details?id=cz.csob.softpos> **ČSOB SoftPOS klíč -** <https://play.google.com/store/apps/details?id=cz.csob.phonepos>

## <span id="page-4-2"></span>**3.2 Aktivace aplikace ČSOB SoftPOS klíč**

Před zahájením procesu přihlášení si připravte aktivační dopis, který obdržíte e-mailem od ČSOB, obsahující první část hesla potřebného k aktivaci ČSOB SoftPOS klíče. Druhou část hesla obdržíte SMS zprávou. (Mezi doručením e-mailu obsahujícím aktivační dopis a SMS zprávou se může vyskytnout určitý časový odstup – maximálně 24 hodin.) Chcete-li zahájit aktivaci, musíte spustit aplikaci ČSOB SoftPOS klíč kliknutím na ikonu aplikace.

### **Když je aplikace poprvé spuštěna, je nutné udělit dva přístupy prostřednictvím Android dialogové otázky:**

- a) Přístup k pořizování fotografií a nahrávání videí: Požadavek PCI CPOC (bezpečnostní standard Rady pro zabezpečení PCI), aby během procesu platby nebylo možné pořizovat žádné obrázky ani videa.
- b) Přístup k fotografiím a médiím v zařízení: Tento přístup povoluje šifrování, které se dočasně ukládá v zařízení během procesu přihlášení a je okamžitě odstraněno po jeho dokončení.

### **Po udělení přístupů můžete přejít k procesu aktivace:**

- 1. Zadejte ID Terminálu (TID) a heslo, jehož:
	- a) první část hesla najdete v aktivačním e-mailu;
	- b) druhou část hesla obdržíte v SMS zprávě.
- **2. Při zadávání TID a hesla věnujte pozornost správnému zadání znaků (např. malá a velká písmena).**
- 3. Klikněte na tlačítko **AKTIVOVAT**.
- 4. Obdržíte potvrzovací e-mail z adresy: csob.softpos@rubean.com (pokud nebyl nalezen, zkontrolujte složku Spam).
- 5. Klikněte na potvrzovací odkaz uvnitř e-mailu (lze provést z jiného zařízení nebo počítače). Odkaz je platný pouze 60 minut.
- 6. Vraťte se do aplikace ČSOB SoftPOS klíč (důležitý krok finální inicializace neproběhne, pokud tak neučiníte).
- 7. Aktivační proces dále běží na mobilním zařízení (až několik minut). Počkejte prosím, než bude hotovo.
- 8. Konečnou fází je automatické spuštění diagnostiky, poté je proces registrace dokončen.
- 9. Aplikace se následně automaticky zavře.
- 10. Spusťte aplikaci ČSOB SoftPOS a můžete začít provádět transakce.

## <span id="page-5-0"></span>**3.3 Grafický postup aktivace aplikace ČSOB SoftPOS klíč**

#### Zadejte ID terminálu (TID) a heslo. Poté klikněte na tlačítko AKTIVOVAT.

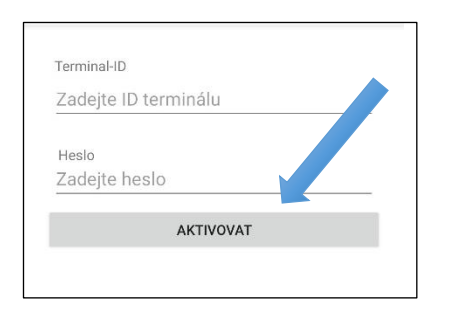

Po zahájení aktivace vás aplikace upozorní na zaslání ověřovacího e-mailu.

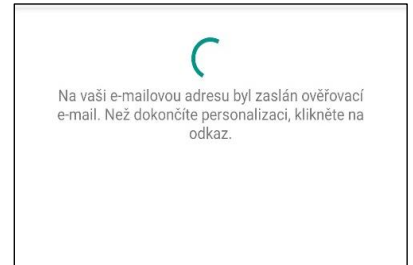

Klikněte na potvrzovací odkaz, který je součástí nově zaslaného e-mailu a poté se hned vraťte do aplikace ČSOB SoftPOS klíč. Potvrzovací odkaz je platný 60 minut.

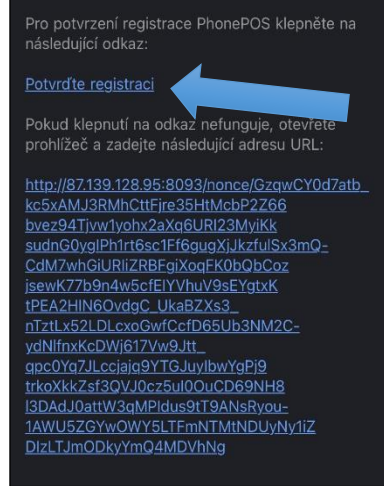

Aktivační proces běží na mobilním zařízení, počkejte prosím, než bude hotovo. Konečnou fází je automatické spuštění diagnostiky, poté je proces registrace dokončen a aplikace se automaticky zavře.

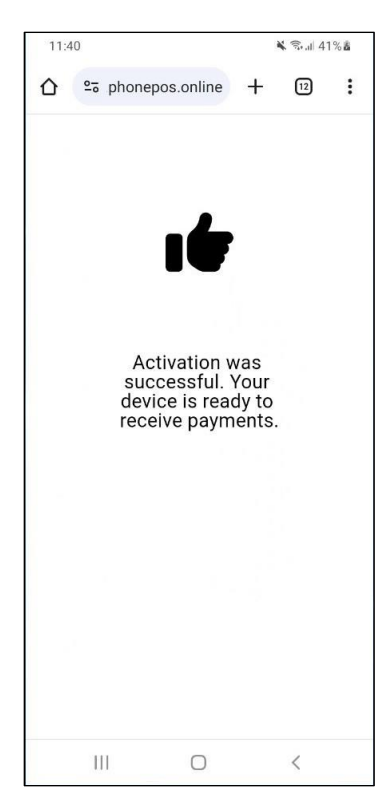

Spusťte aplikaci ČSOB SoftPOS a můžete začít provádět transakce.

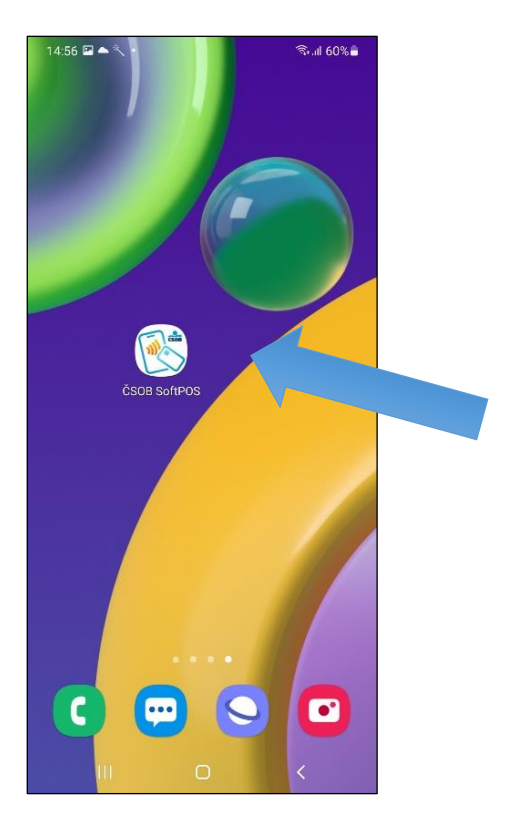

# <span id="page-6-0"></span>**4 PŘEHLED**

Pro spuštění aplikace je nutné použít stejnou metodu ověření přihlášení jako při odemykání zařízení. Například pokud se přihlašujete do mobilního zařízení pomocí PINu, budete pro spuštění aplikace muset zadat ten samý PIN. V dolní části aplikace se nachází navigační lišta. Navigační lišta umožňuje rychlý přístup k základním platebním funkcím Prodej a Reversal a mimo jiné se zde nachází rychlý přístup k Historii transakcí. Hlavní menu se nachází vpravo dole na navigační liště. (obr. č. 1)

### **V hlavním menu si můžete zvolit jednu z nabízených funkcí:**

- a) Prodej
- b) Reversal
- c) Transakce (historie transakcí)
- d) Pomoc
- e) O aplikaci
- f) Nastavení

### **Otevření hlavního menu Hlavní menu Hlavní menu**

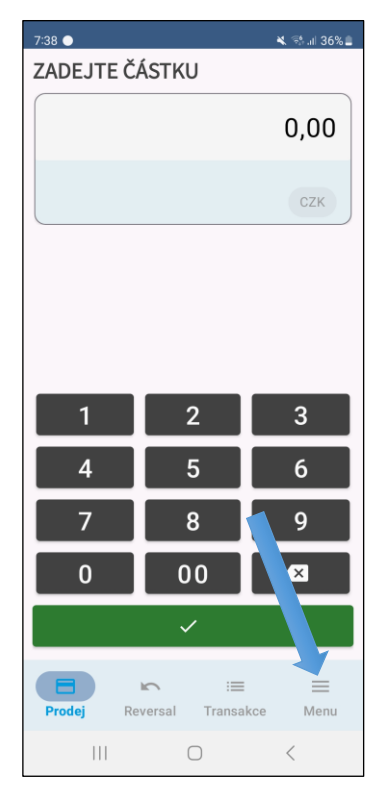

# $\frac{1}{2}$  % at 36%.  $7:38$  **2 0** ZADEJTE ČÁSTKU  $0,00$ □ Prodej Reversal  $\equiv$  Transakce Aplikace 2 Pomoc O aplikaci 袋 Nastaveni  $\bigcirc$  $\vert\vert\vert$  $\,$   $\,$   $\,$

# <span id="page-7-0"></span>**5 PRODEJ**

Po spuštění aplikace se zobrazí obrazovka pro zadávání plateb. Na obrazovku prodeje se lze opět vrátit kliknutím na ikonu Prodej v navigační liště nebo v hlavním menu.

Funkce Prodej umožňuje zadat libovolnou částku, kdy po kliknutí na zelené tlačítko v dolní části je zahájena platba.

Tlačítko **(\* 3)** (obr. č. 2) vymaže poslední částku o jednotky. Přidržením tlačítka se vymaže celá částka. Po kliknutí na tlačítko **PRODEJ** aplikace vyžaduje přiložení karty k místu na telefonu, kde je umístěna čtečka NFC (obr. č. 3). Úspěšné provedení platby je oznámeno zprávou na displeji.

**Prodejní transakce jsou podmíněny připojením k internetu. V případě ztráty internetového připojení nebude transakce provedena.**

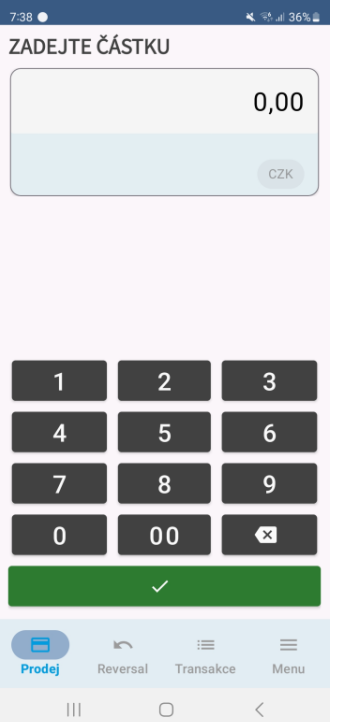

### **Funkce prodej Zadejte požadovanou částku Obrazovka průběhu platby**

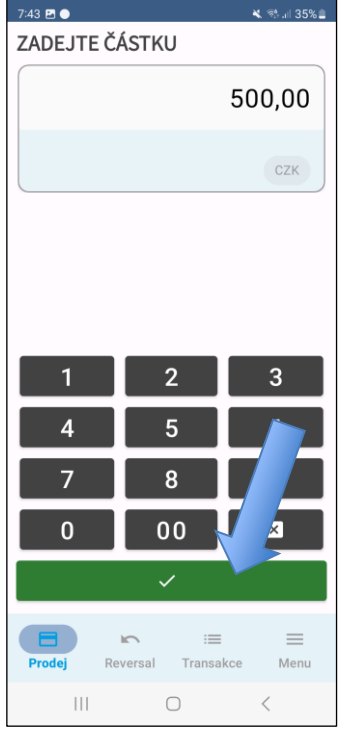

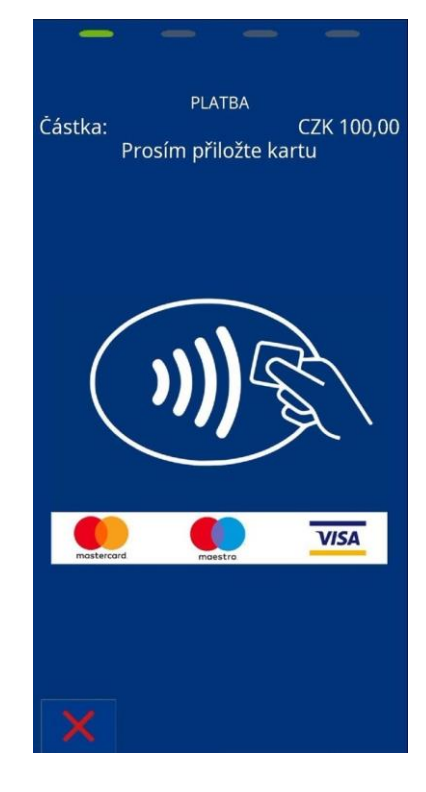

# <span id="page-8-0"></span>**6 REVERSAL**

V aplikaci ČSOB SoftPOS je možné vrátit poslední provedenou transakci výběrem funkce Reversal v navigační liště nebo v hlavním menu.

Po výběru funkce vyžaduje aplikace potvrzení transakce kliknutím na **zelené tlačítko.**

Reversal je možné provézt pouze za použití karty, se kterou byla provedena původní transakce.

Po potvrzení zahájení funkce Reversal probíhá proces ve stejných krocích jako v případě funkce Prodej.

**Funkce Reversal je podmíněna připojením k internetu.**

**V případě ztráty internetového připojení nebude transakce provedena.**

**K uskutečnění reversalu musí být přítomna platební karta zákazníka.**

## **Funkce Reversal** $7:40$  **20**  $\leq$  34 at 36%. ZAHÁJIT REVERZAL? VISA 08.11.2023 07:39  $100,00$ Opravdu chcete zrušit poslední transakci?  $\equiv$  $\equiv$  $\equiv$ Menu Prode Transakce  $\vert\vert\vert$  $\bigcirc$  $\, < \,$

# <span id="page-9-0"></span>**7 HISTORIE TRANSAKCÍ**

Historii transakcí spustíte kliknutím na záložku Transakce na navigační liště nebo v hlavním menu.

Zde se zobrazují veškeré transakce, které byly aplikací úspěšně zpracovány.

V horní části přehledu najdete souhrn označující počet transakcí zpracovaných aplikací a finanční zůstatek. Finanční zůstatek také může být záporný.

Mezi transakcemi je možné snadno filtrovat kliknutím na **više** v pravém dolním rohu (obr. č. 2) a poté na **U**. Transakce je také možno exportovat kliknutím na  $\bullet$ 

#### **Filtr nabízí několik možnosti:**

- **1. Zobrazit vše** zobrazuje všechny transakce uložené v zařízení
- **2. Zobrazit dnešní** zobrazuje transakce provedené v aktuální den
- **3. Zobrazit včerejší** zobrazuje transakce z předešlého dne
- **4. Z posledních 7 dní** zobrazuje transakce z posledních 7 dní
- **5. Z předchozích 30 dní** zobrazuje transakce z předchozích 30 dní
- **6. Přesné datum** zobrazuje transakce z vybraného data nebo období

Souhrnné hodnoty v záhlaví se dynamicky aktualizují v závislosti na aktuálním filtru. Hodnoty je možné manuálně aktualizovat přejetím prstem dolů při odrolování na horní část přehledu.

Maximální délka historie transakcí je 3 měsíce nebo 10 tisíc transakcí.

#### **Export transakcí**

Historie transakcí nabízí možnost exportovat transakce na základě aktuálního filtru. Pro export si lze zvolit mezi dvěma formáty – PDF nebo CSV. Je možné si exportovaný soubor uložit do zařízení nebo ho sdílet pomocí e-mailu.

#### **Historie transakcí Výběr období Výběr data**

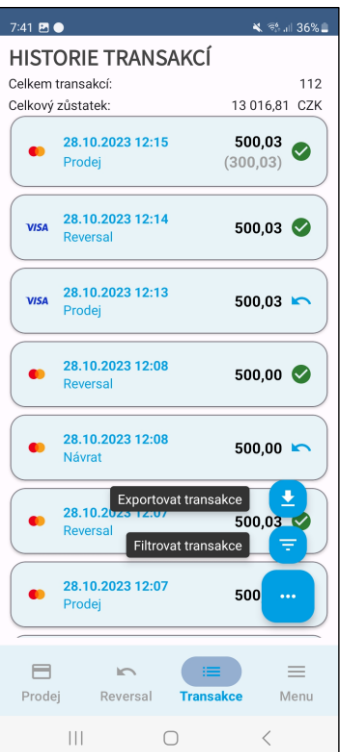

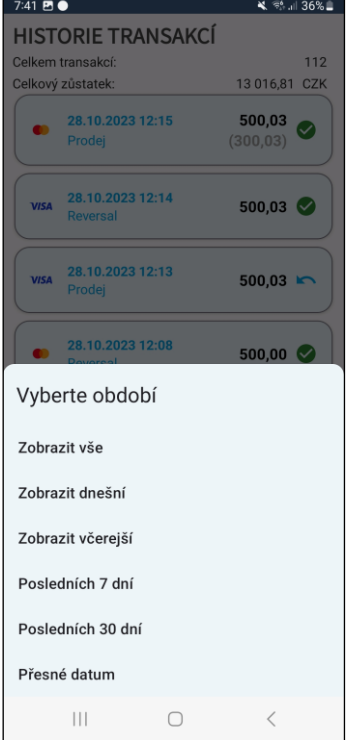

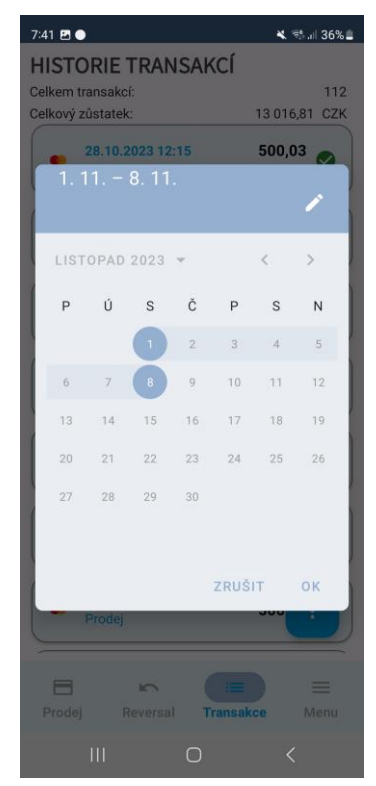

# <span id="page-10-0"></span>**8 DETAIL TRANSAKCE**

V přehledu transakcí kliknutím na požadovanou transakci zobrazíte její detail.

- **Detail transakce obsahuje následující informace:**
	- Čas a datum provedení transakce
	- Stav transakce
	- Typ transakce
	- Částka
	- ID transakce
	- Potvrzení zákazníka a obchodníka
	- Autorizační kód
	- Sekvenční číslo

ID transakce můžete zkopírovat tlačítkem  $\overline{\Box}$ , které se nachází vedle hodnoty ID transakce TRX ID. Účtenky určené pro zákazníka a obchodníka jsou sbaleny a lze je plně otevřít kliknutím na vybranou účtenku.

Účtenku pro zákazníka můžete sdílet zákazníkovi kliknutím na modré tlačítko v části Účtenka pro zákazníka.

### $7.49 -$ । २४% ॥  $M = 66$ Suma 500,02 CZK TRX ID 65940276-4049-42f2-82dc-15176b223cf3 F ÚČTENKA PRO ZÁKAZNÍKA **Stvrzenka pro zákazníka<br>31.10.2023 13:14:23 000142<br>TEST3121<br>ČSOB BANIT ACC TEST<br>Radická 333<br>15000 Praha**  $\prec$ 台 ÚČTENKA PRO OBCHODNÍKA Stvrzenka pro obchodníka<br>31.10.2023 – 13:14:23 000142<br>ČSOB BANIT ACC TEST<br>Radlická 333<br>15000 Praha  $\equiv$  $\equiv$ Prodei Reversal Transakce Menu  $\vert\vert\vert$  $\bigcirc$  $\, < \,$

### **Detail transakce – Sbalená Detail transakce – Rozbalená**

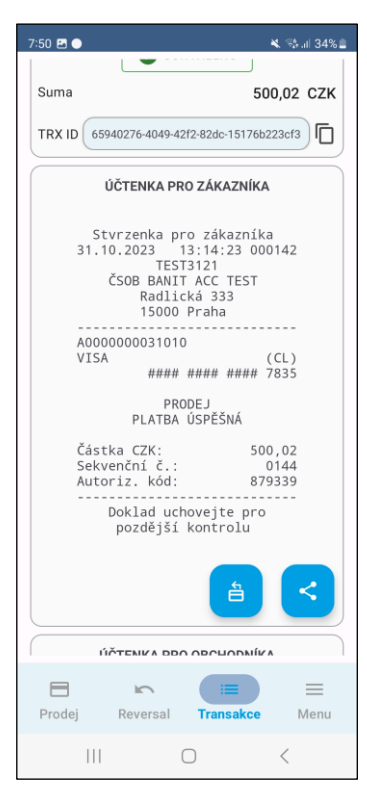

# <span id="page-11-0"></span>**9 NÁVRAT TRANSAKCE**

Detail transakce nabízí možnost návratu zvolené transakce. Kliknutím na modré tlačítko v části Účtenka pro zákazníka (obr. č. 1) lze zahájit návrat transakce/částky.

Uživatel může zadat částku, kterou chce vrátit. Zvolená částka nesmí přesahovat původní částku transakce, ale může být nižší. Po zadání částky uživatel klikne na **zelené tlačítko** (obr. č. 2). K vrácení částky je potřeba přiložit platební kartu, kterou byla provedena původní transakce, stejně jako při funkci PRODEJ. Úspěšná akceptace karty se oznámí na displeji.

Částečný návrat částky lze provádět až do doby, dokud není navrácena částka v plné výši. Zbytková částka z původní částky se zobrazuje v přehledu transakcí po pravé straně (obr. č. 3).

Návrat transakce může být stornován.

#### **Detail transakce s možností návratu Vložení částky k navrácení Zbytek částky**

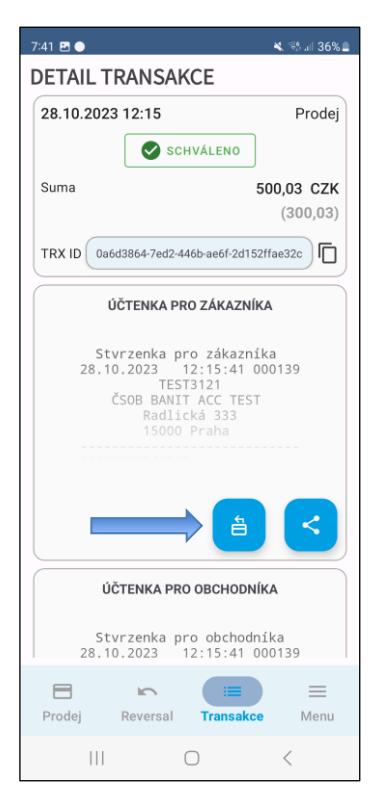

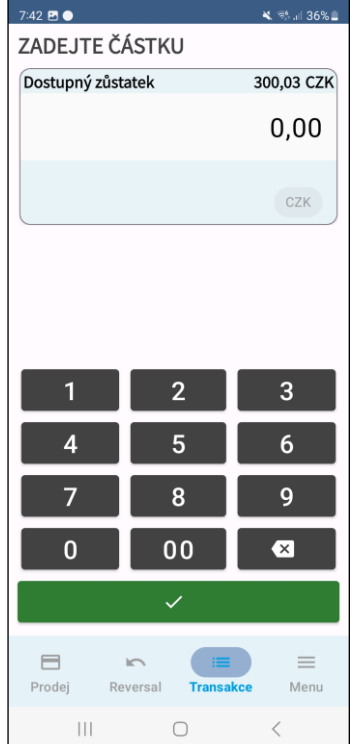

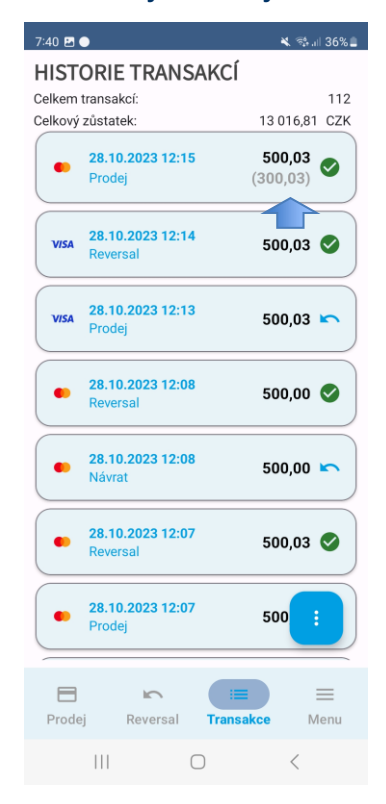

# <span id="page-12-0"></span>**10 REFERENČNÍ ČÍSLO**

Aplikace nabízí možnost přidání referenčního čísla k lepší orientaci v transakcích pro obchodníka. Funkce musí být zapnuta v nastavení (obr. č. 1). Synonymem referenčního čísla je i variabilní symbol.

Po potvrzení částky při funkci PRODEJ se na obrazovce zobrazí možnost přidání referenčního čísla k transakci (obr. č. 3), který se následně objeví i na účtence (obr. č. 4). Maximální délka referenčního čísla je 20 alfanumerických znaků a "-".

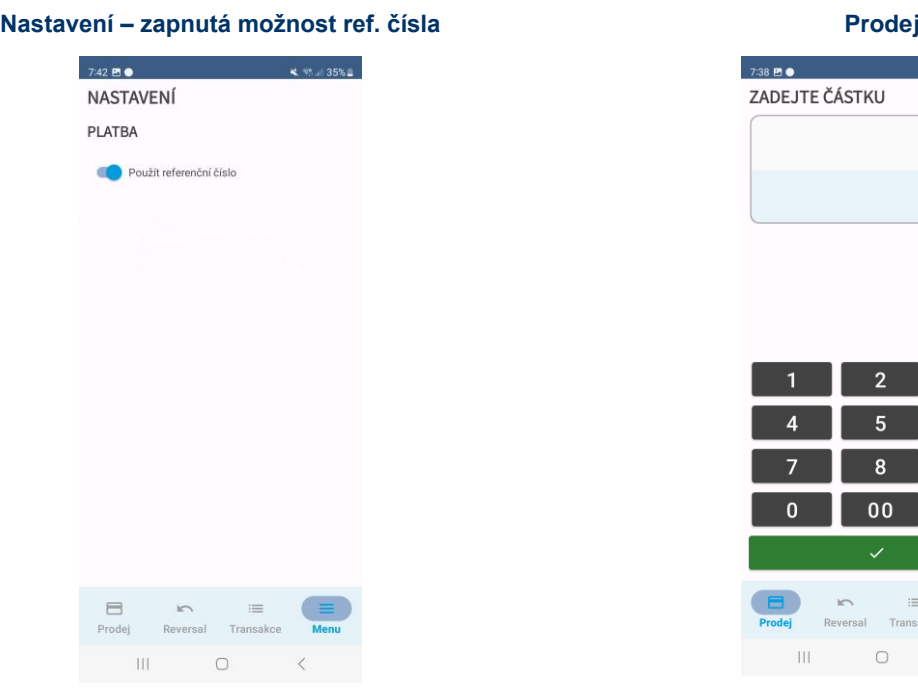

**4.** 195.4.36%

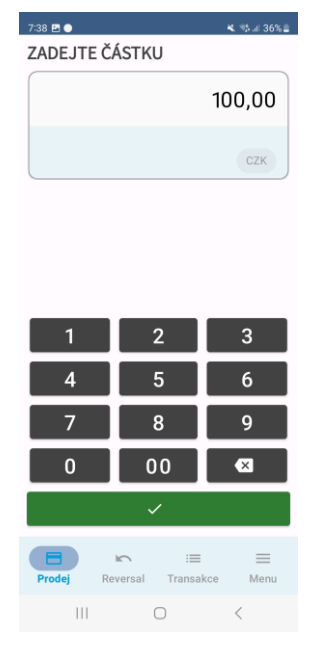

### **Přidání referenčního čísla Účtenka s referenčním číslem**

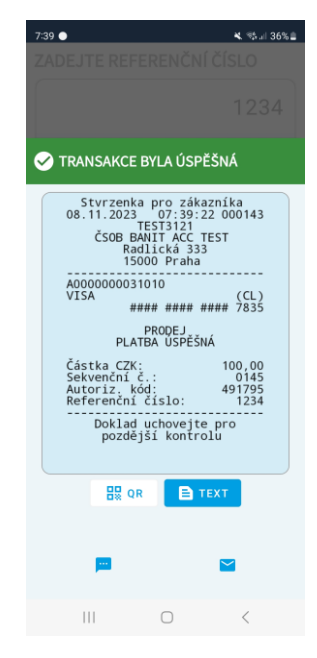

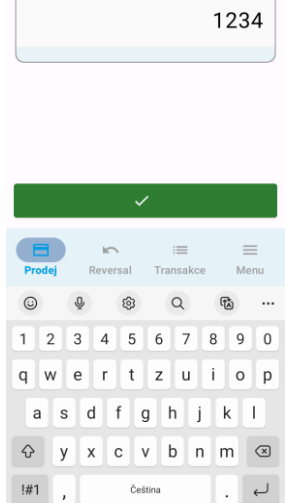

 $\circlearrowright$ 

 $\vert\vert\vert\vert$ 

ZADEJTE REFERENČNÍ ČÍSLO

 $738B$ 

# <span id="page-13-0"></span>**11 SDÍLENÍ ÚČTENKY**

Povinností obchodníka je doručit účtenku zákazníkovi.

Po úspěšné transakci se zobrazí dialogové okno sdílení účtenky.

V tomto okně můžete zkontrolovat účtenku pro zákazníka a zvolit si ze dvou způsobů sdílení (tlačítka nacházející se pod oblastí úspěšné transakce – obr. č. 1):

- **1. TEXT**
- **2. QR**

Když je vybrána možnost <sup>(B) text</sup> (obr. č. 1), je v dolním panelu dialogového okna k dispozici více možností sdílení: **1. SMS**

**2. E-MAIL**

Po výběru tlačítka **(BRANETA)** (obr. č. 2) se pro skenování vygeneruje QR kód účtenky.

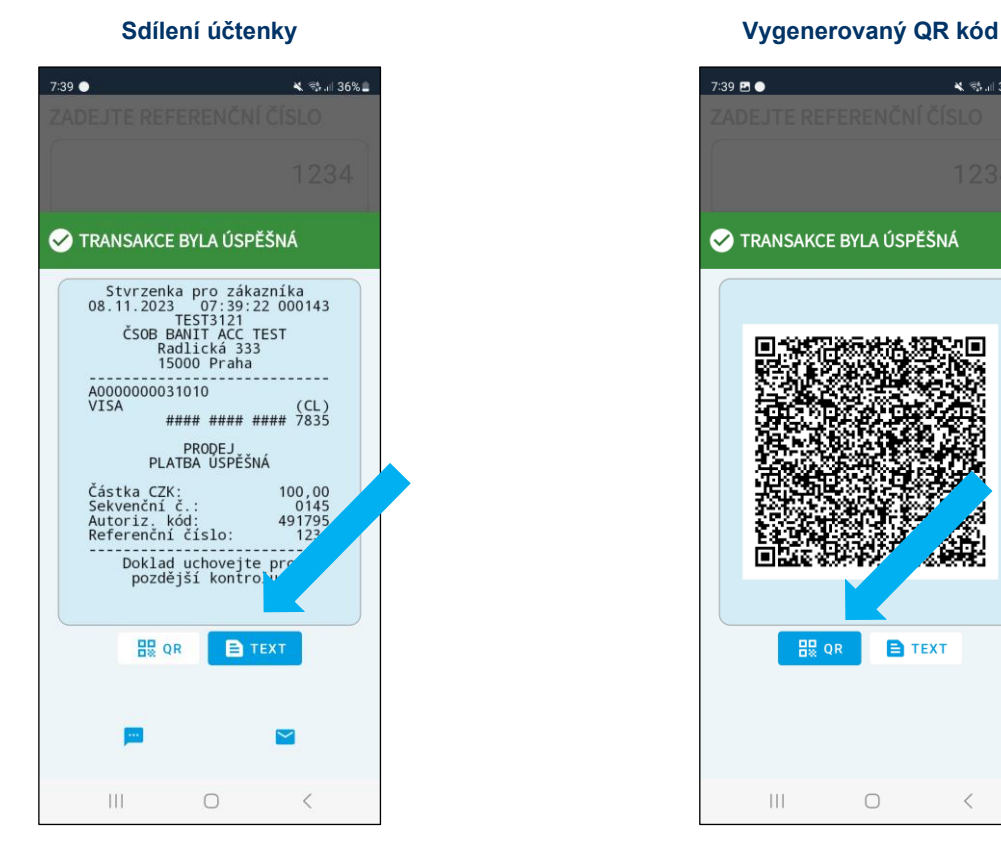

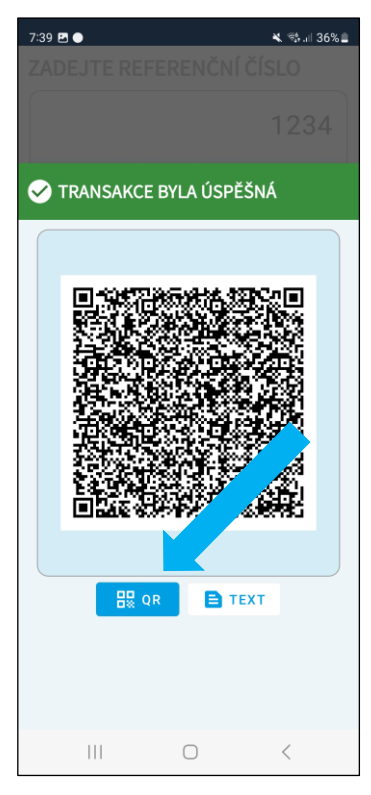

Stejné dialogové okno pro sdílení účtenky se zobrazí vždy po každé úspěšně zpracované transakci. Jedinou změnou může být název dialogu, který se mění v závislosti na tom, zda byla transakce úspěšná, nebo ne.

Může se stát, že po neúspěšně zpracované transakci se zobrazí chybové okno. K tomu dochází hlavně kvůli chybám serveru, ztrátě připojení a podobně. V takovém případě se aktivuje [Mechanismus obnovy.](#page-14-2)

## <span id="page-14-0"></span>**11.1 Sdílení pomocí SMS**

Pro sdílení dialogového okna o proběhlé transakci prostřednictvím SMS je nutné vyplnit telefonní číslo zákazníka a vybrat předčíslí země, ve které je číslo zaregistrováno. Kliknutí na tlačítko **Poslat** vás přesměruje do Okna pro zasílání zpráv. Okno pro zasílání zpráv je aplikace v mobilním zařízení, která zprostředkovává zasílání SMS zpráv.

Každá sdílená účtenka pomocí SMS bude zpoplatněna dle vašeho tarifu.

V okně pro zasílání zpráv se zobrazí zpráva s předvyplněným telefonním číslem a textem zprávy.

Zprávu můžete odeslat kliknutím na tlačítko Odeslat v okně pro zasílání zpráv.

#### **Pokud v zařízení není nalezena žádná aplikace pro zasílání zpráv, účtenku nelze sdílet tímto způsobem.**

### <span id="page-14-1"></span>**11.2 Sdílení pomocí e-mailu**

Aby bylo možné sdílet dialogové okno o proběhlé transakci e-mailem, je nutné vyplnit e-mailovou adresu zákazníka a stisknout tlačítko **Poslat**.

Aplikace ověří zadávanou e-mailovou adresu (platná adresa nemá prázdné znaky, má znak @ a správně zadanou doménu). Po stisknutí tlačítka **Poslat** se spustí e-mailová aplikace v telefonu, kde se zobrazí předvyplněná e-mailová adresa příjemce, předmět e-mailu a požadovaný text.

Sdílení pomocí e-mailu využívá e-mailovou aplikaci ve vašem zařízení (např. Gmail, MS Outlook a podobné) a zpráva bude zpoplatněna dle vašeho datového tarifu.

E-mail můžete odeslat kliknutím na tlačítko Odeslat v okně e-mailové aplikace.

#### **Pokud v zařízení není nalezena žádná e-mailová aplikace, účtenku nelze sdílet tímto způsobem.**

<span id="page-14-2"></span>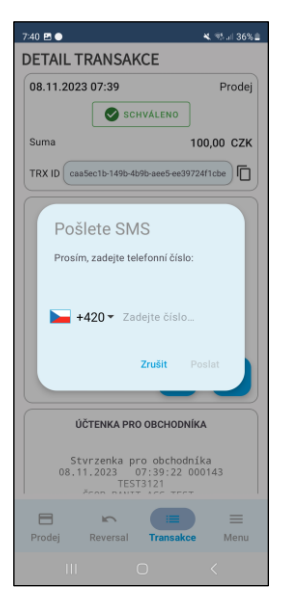

### **Sdílení pomocí SMS Sdílení pomocí e-mailu**

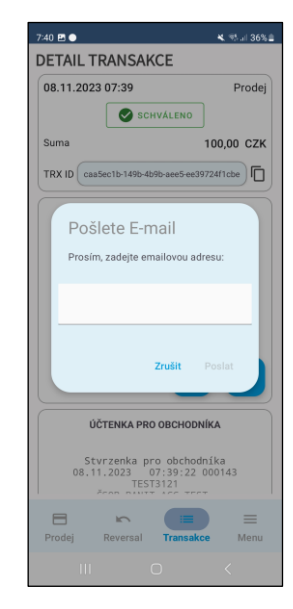

# <span id="page-15-0"></span>**12 MECHANISMUS OBNOVY**

Ve velmi vzácných případech se může stát, že se zákazníkovi na obrazovce zobrazí výsledek transakce, ale kvůli problému při přenosu dat se v aplikaci SoftPOS data nezobrazují správně. To se může stát zejména v případě ztráty internetového připojení. Výsledek transakce je však důležitý, a proto existuje mechanismus obnovy, který se doptá serveru na nevyřešené transakce a zajistí správné zobrazení transakcí v aplikaci.

Mechanismus obnovy se spouští v těchto případech:

- Automaticky se spouští při nevyřešené transakci.
- Při zahájení nové transakce, kdy je poslední transakce ve stavu čekání/nevyřešená (označeno varovnou lištou)
- Při spuštění aplikace a poslední transakce je ve stavu čekání/nevyřešená.
- Při ručním obnovení poslední transakce uživatelem, která je ve stavu čekání/nevyřešená, kliknutím na varovnou lištu.

Mechanismus obnovy se automaticky spouští v případě nevyřešené transakce. Účelem je obnovit nevyřešenou transakci a změnit její status na schválenou nebo zamítnutou. Tento proces zahrnuje ověření a porovnání aktuálního stavu transakce se serverem. Během procesu se zobrazuje ikona načítání, která ukazuje postup procesu. Jestliže proces obnovy nebyl úspěšný nebo byl manuálně ukončen, je možné obnovit.

**Varovná lišta při nevyřešené transakci**

### $7:44$  **E**  $\frac{1}{2}$  and 35%. VYŘEŠIT DUPLICITNÍ PLATBU ZADEJTE ČÁSTKU  $0.00$ CZK

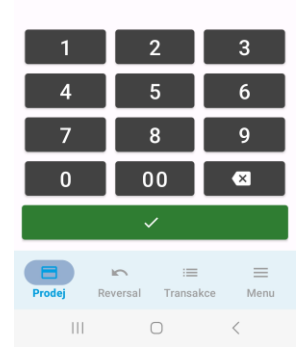

### **DUPLICITNÍ TRANSAKCE** 08.11.2023

500,00

**VYŘEŠIT DUPLICITNÍ PLATBI** 

 $7.44B$ 

 $\blacksquare$ 

**Obrazovka s nevyřešenými transakcemi**

**K** at 35%

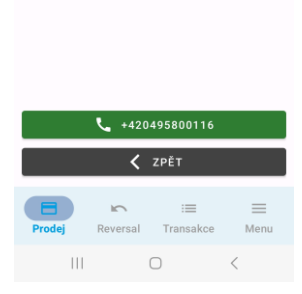

#### **Průběh obnovy transakce**

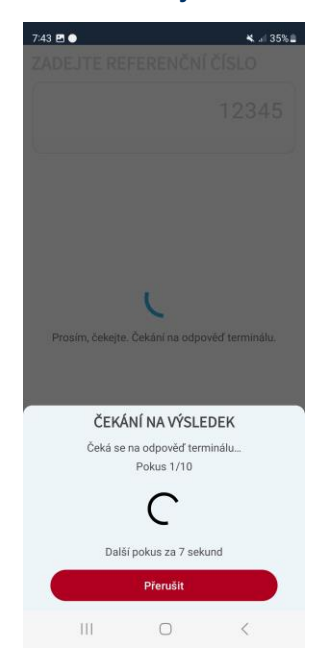

#### **Informace o nesprávném dokončení transakce**

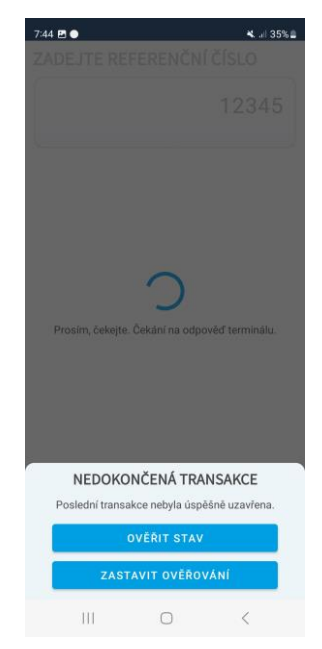

# <span id="page-16-0"></span>**13 POMOC**

Záložku Pomoc naleznete v hlavním menu (obr. č. 1), obsahuje dvě tlačítka (obr. č. 2) pro volbu řešení konkrétního požadavku:

- **1. UŽIVATELSKÁ PŘÍRUČKA** (aplikace kliknutím na tlačítko uživatelské příručky přesměruje na stránku [https://platbakartou.csob.cz/faq/navody-a-prirucky,](https://platbakartou.csob.cz/faq/navody-a-prirucky) kde je možné stáhnout příručku k aplikaci ČSOB SoftPOS)
- **2. ZAVOLEJTE PODPORU** (aplikace kliknutím na tlačítko volání podpory přesměruje zařízení do aplikace Telefon, kde se zobrazí předvyplněné telefonní číslo)

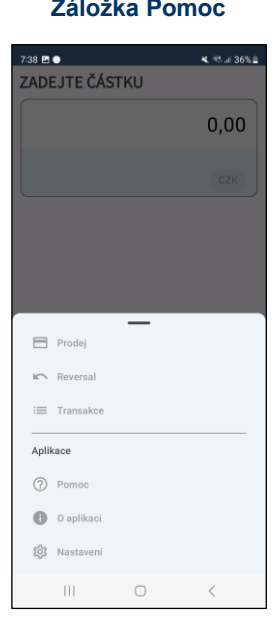

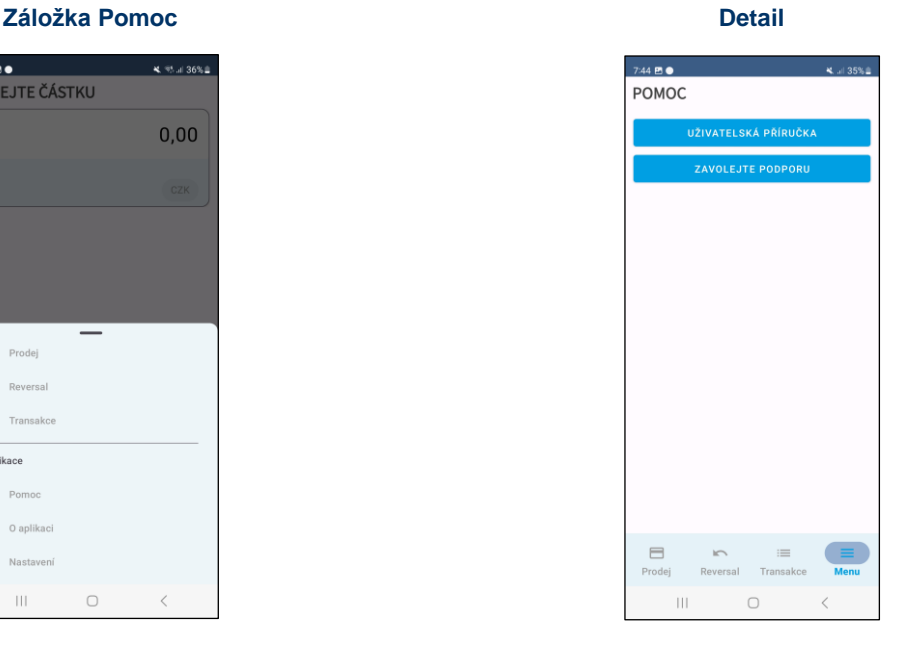

## <span id="page-16-1"></span>**14 INFORMACE O APLIKACI**

Záložku obsahující informace o aktuální verzi aplikace, licencích a smluvních podmínkách naleznete v Hlavním menu.

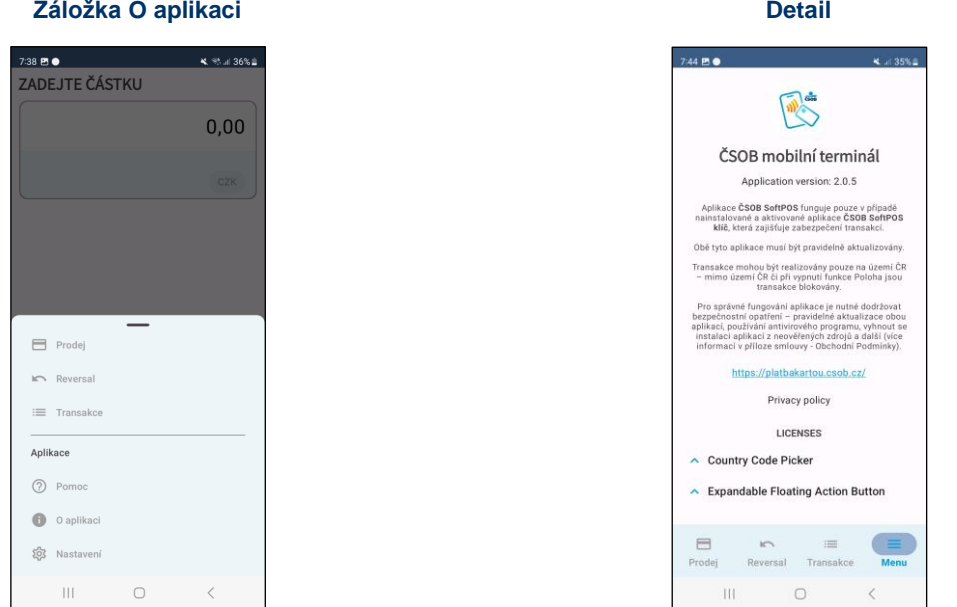

# <span id="page-17-0"></span>**15 DŮLEŽITÉ KONTAKTY**

Při potížích s aplikací se neváhejte obrátit na naše zákaznické centrum (např. pokud aplikace nepřijímá platby, nelze sdílet účtenky a podobně).

**Zavolejte nám 24/7:** [+420 495 800](tel:+420495800116) 116 **Napište nám email:** akceptacekaret@csob.cz

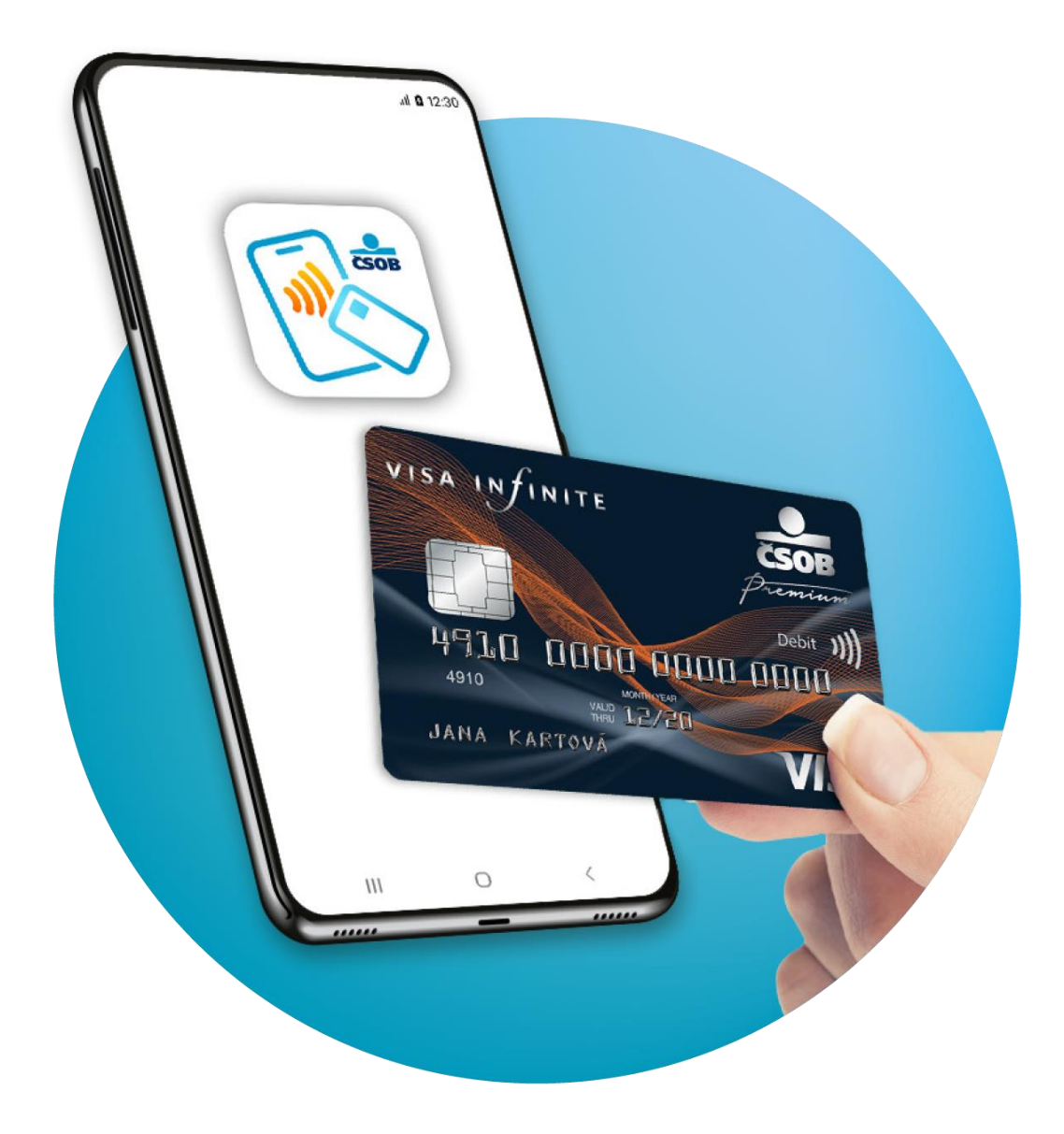

© ČSOB, Vydáno 11/2023